# **Proctorio | Empfehlungen für Studierende**

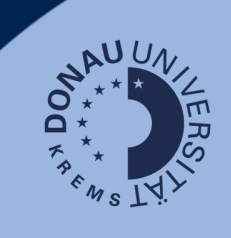

Quizze können in Canvas mittels der Remote-Proctoring-Software "Proctorio" fernbeaufsichtigt werden. Für eine reibungslose Prüfungsteilnahme bitten wir Sie um Kenntnisnahme und Umsetzung folgender Hinweise:

## **Voraussetzungen**

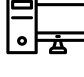

Laptop oder Stand-PC **Empfehlung:** Windows-Gerät, kein mobile Device

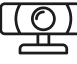

funktionierende Webcam

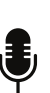

funktionierendes Mikrofon

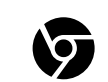

[Chrome-Browser](https://www.google.de/chrome/?brand=CHBD&gclid=EAIaIQobChMIjO2vvMCQgQMVlEFBAh3RrwqNEAAYASABEgI-r_D_BwE&gclsrc=aw.ds) (neueste Version) inkl. [Proctorio-Erweiterung](https://getproctorio.com/)

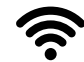

 $\sum$  stabile Internetverbindung

ruhige Prüfungsumgebung

# **Support-Live-Chat (bereitgestellt von Proctorio)**

Der Proctorio Support Live Chat ist Ihr erster Ansprechpartner bei Problemen mit einer Prüfung.

Kontaktieren Sie diesen **umgehend** bei Problemen jeglicher Art! Besteht das Problem weiterhin, wenden Sie sich bitte an die zuständige Ansprechperson der UWK.

Dieser Chat steht bereits außerhalb, aber auch innerhalb des Quizzes zur Verfügung:

- **Vor einer Prüfung**: Über die Proctorio-Erweiterung in der Browserleiste können Sie den Live-1. Chat starten. Die Erweiterungen finden Sie rechts der Adressleiste bei dem "Puzzleteil"- Button (Chrome).
- **Während einer Prüfung**: Die Chatfunktion wird über das Proctorio Steuerungselement 2. angeboten.
- 3. **Tipp**: Für einen schnellen Zugriff pinnen Sie die Erweiterung von Proctorio im Browser an!

## **Hinweis**:

Sollte beim Einstieg in eine Prüfung ein nicht bekannter **Zugangscode** verlangt werden, können Sie über den genannten Support-Live-Chat den Wiedereintritt zur Prüfung erfragen.

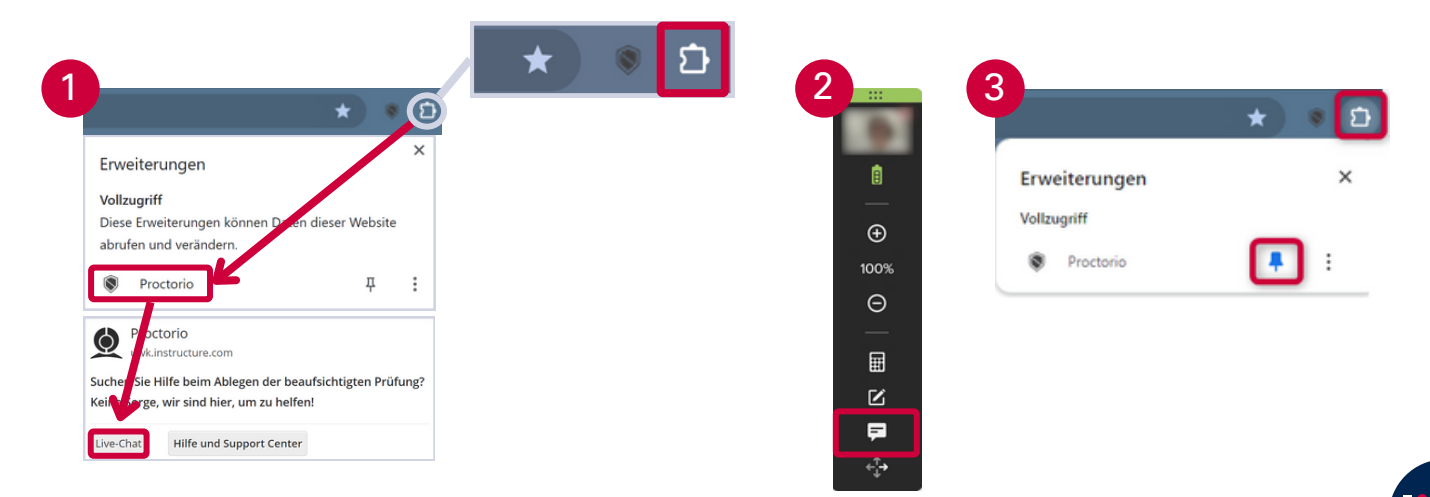

## **Support Live-Chat (bereitgestellt von Proctorio)**

Kontaktieren Sie den Proctorio Support Live-Chat **umgehend** bei Problemen jeglicher Art! Besteht das Problem weiterhin, wenden Sie sich bitte an Ihre Ansprechperson der UWK.

> **Während einer Prüfung:** über das Proctorio Steuerungselement

> > Q In Einstellungen suchen

Datenschutz und Sicherheit

**Bildschirn** 

**Vor einer Prüfung**: über die Proctorio-Erweiterung ("Puzzleteil"/Chrome)

## **Vor der Prüfung**

#### **Browsereinstellungen**:

- Installieren Sie rechtzeitig den Chrome-Browser sowie die Proctorio-Erweiterung (s. "Proctorio | Empfehlungen für Studierende").
- Starten Sie Ihren PC/Laptop vor Prüfungsantritt neu.
- Schließen Sie alle Programme, Fenster und Browser-Tabs bis auf jenen der Prüfung.

 $^{\circ}$ 

Einstellungen

Google und ich

Stellen Sie sicher, dass Drittanbieter-Cookies zugelassen sind ("⁝"-Button - Einstellungen - Datenschutz und Sicherheit):

# **Beim Einstieg in die Prüfung**

#### **Bildschirmübertragung**:

- Wenn Sie mehrere Bildschirme nutzen dürfen (Open Book Prüfung), übertragen Sie immer jenen der Prüfung (nicht möglich bei Closed Book Prüfungen).
- Sollte die Bildschirmauswahl nicht als Pop-Up erscheinen, minimieren Sie alle Fenster. Das Pop-Up kann darunter liegen.

## **Zugangscode**

• Sollte beim Einstieg in eine Prüfung ein nicht bekannter Zugangscode verlangt werden, können Sie über den genannten Support-Live-Chat den Wiedereintritt zur Prüfung erfragen.

# **Während der Prüfung**

## **Verschieben von Textpassagen**:

- Abhängig vom Prüfungssetting wird die Zwischenablage deaktiviert, wodurch nicht kopiert und eingefügt werden kann.
- Um eine Textpassage bei Essay-Aufgaben zu verschieben, gehen Sie wie folgt vor:
	- markieren Sie die Passage
	- ziehen Sie diese mit gedrückter linker Maustaste an die gewünschte Stelle.

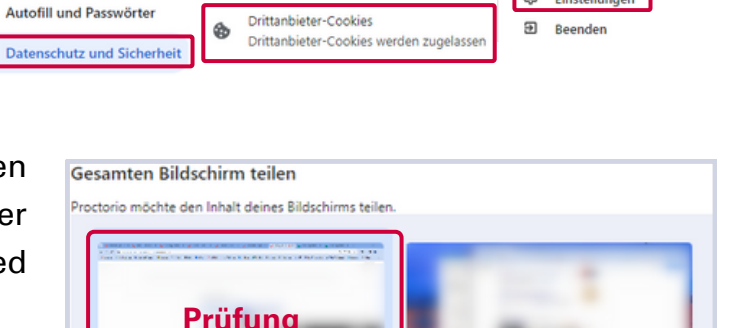

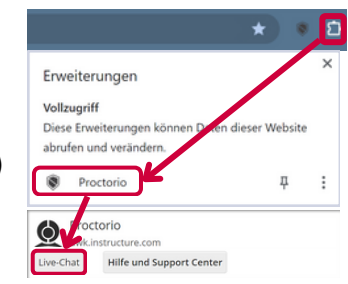

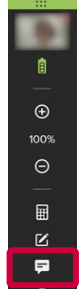

 $D$   $D$   $A$ 

Neuer Tab L<sup>+</sup> Neues Fenster

 $\circledcirc$ Hilfe

Neues Inko

**8** Einstellungen

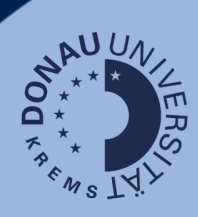

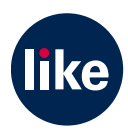

Abbrechen